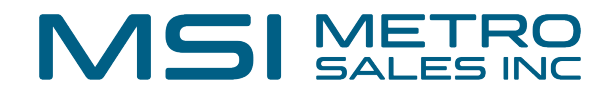

# **Clipping Documents in DocuWar[e](https://www.metrosales.com/knowledge-base/)**

**1**

Clipping can be used for keeping different file types together. It can also keep PDF documents together but not merged into a single document.

## **Clipping Documents in the Document Tray**

**2** Select the documents to be clipped by holding down the control key and clicking the documents. The order in which the documents are highlighted will determine the order of the clipped document.

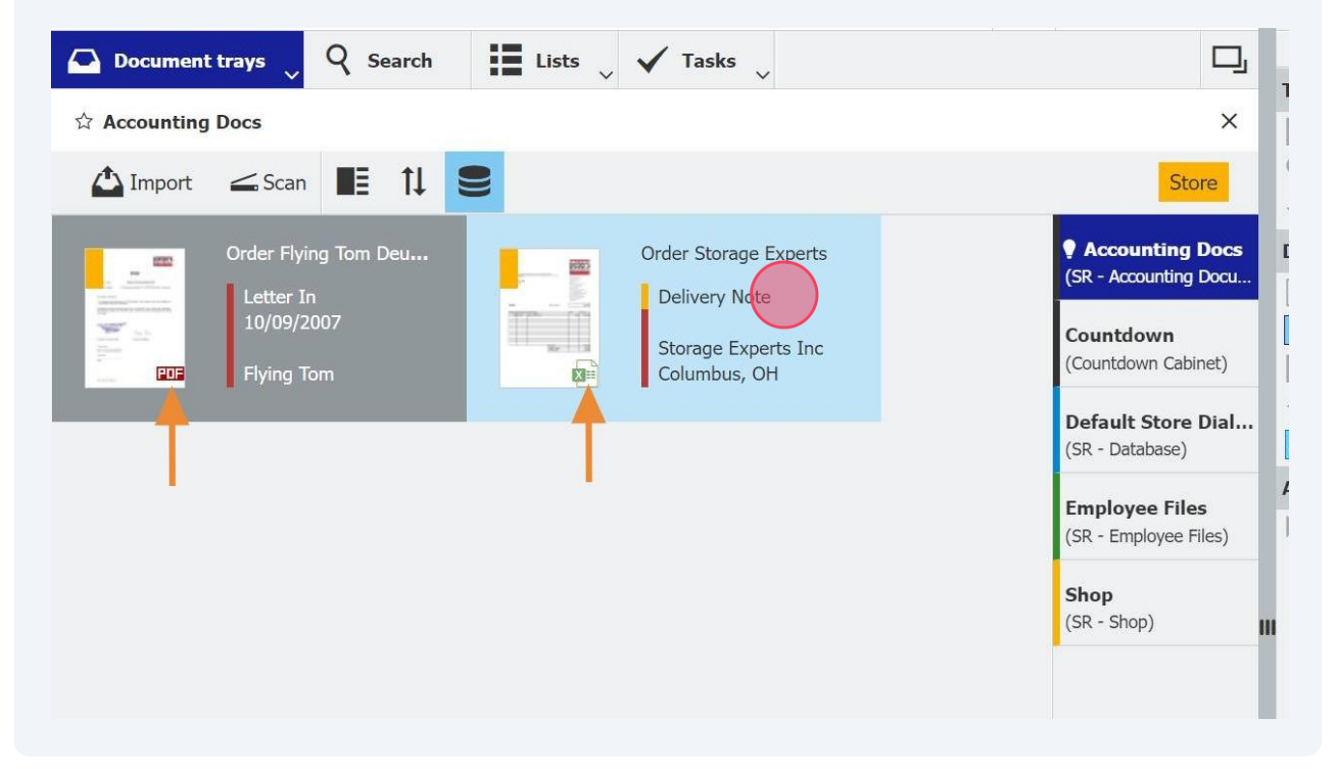

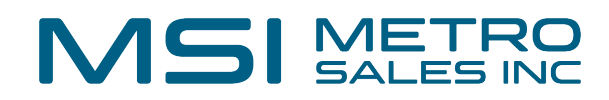

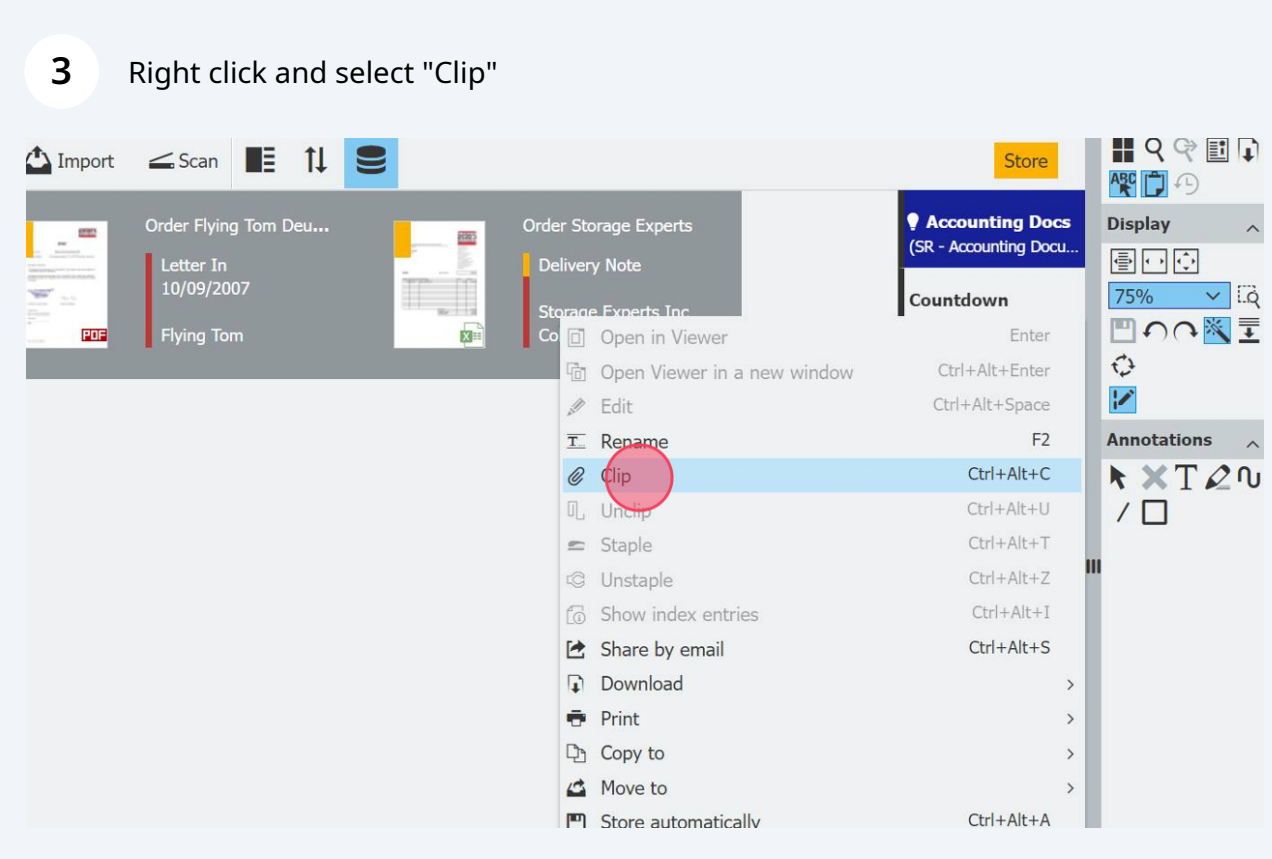

The clipped document will show a paperclip icon and is ready to be stored.

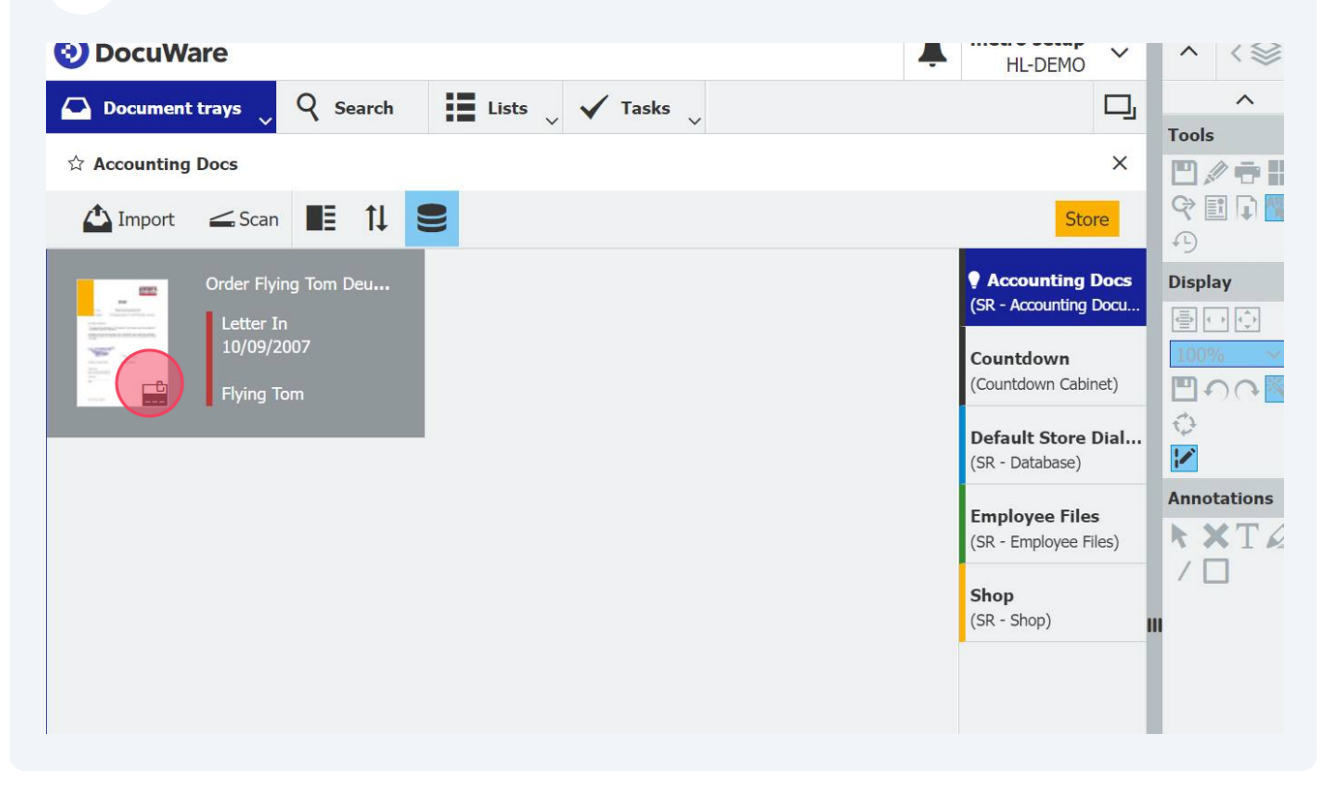

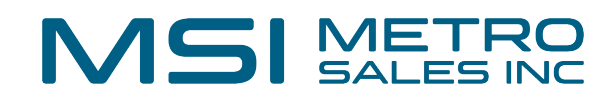

The document can be unclipped by right clicking and selecting "Unclip"

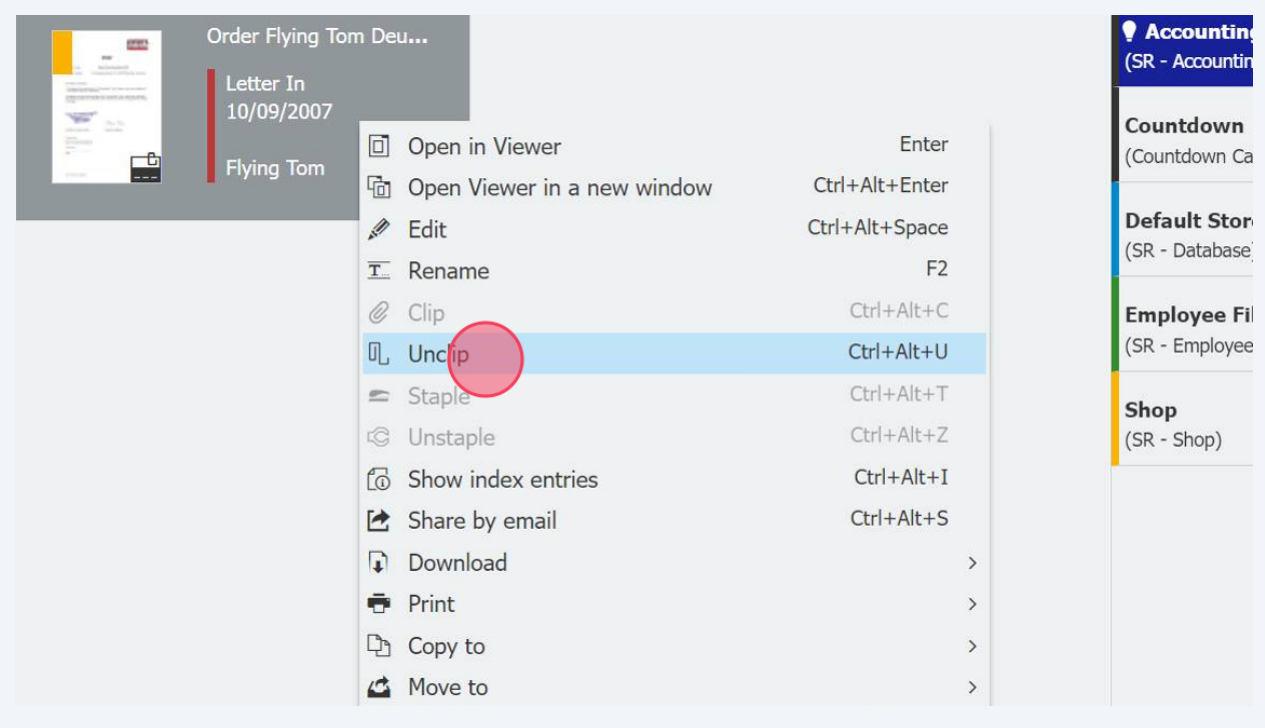

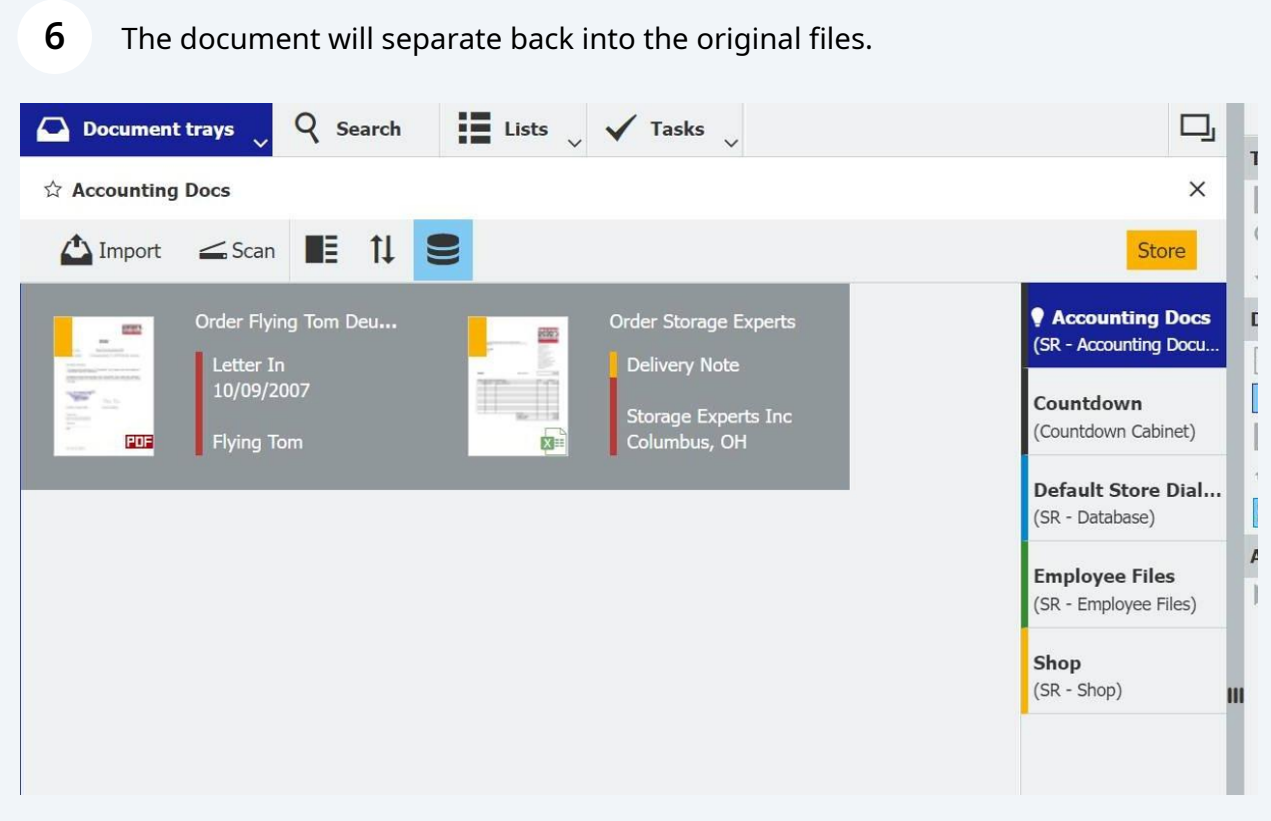

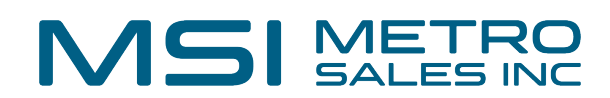

## **Clipping to a Stored Document**

Import the file being added into a document tray.

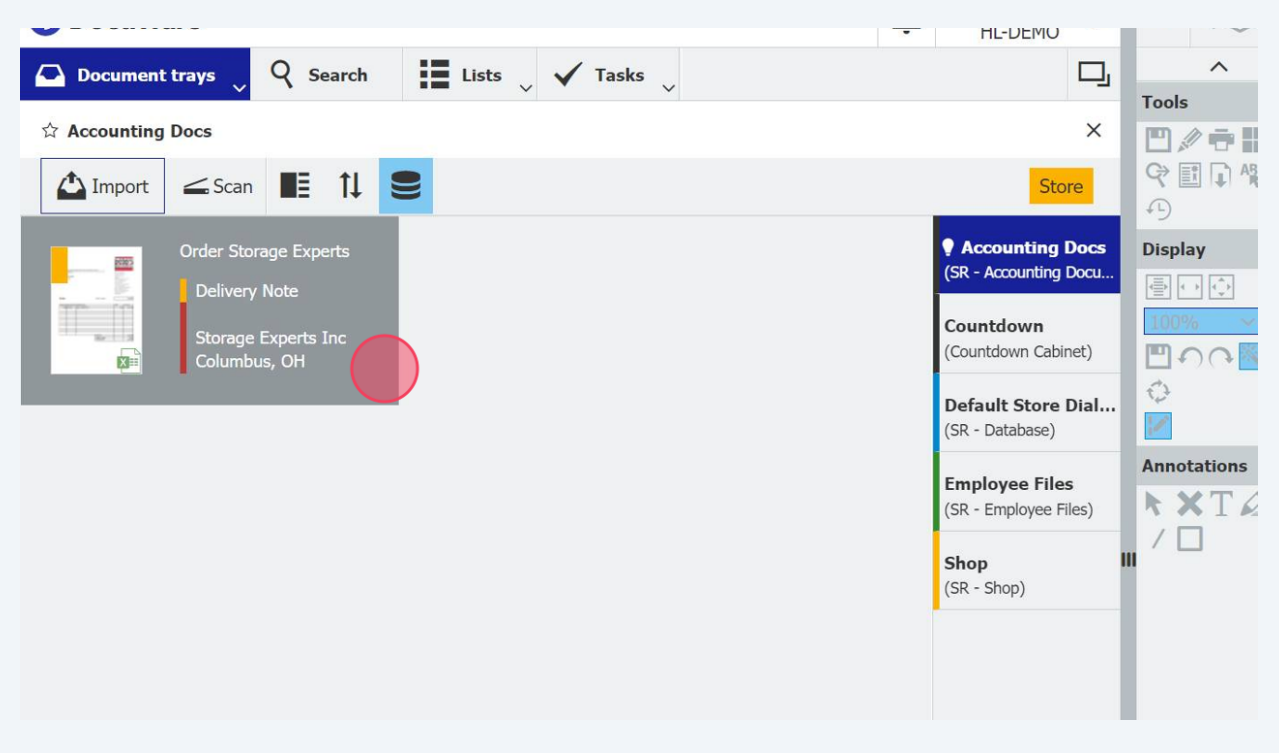

### Find the existing document in the file cabinet. Right click on it and select "Clip"

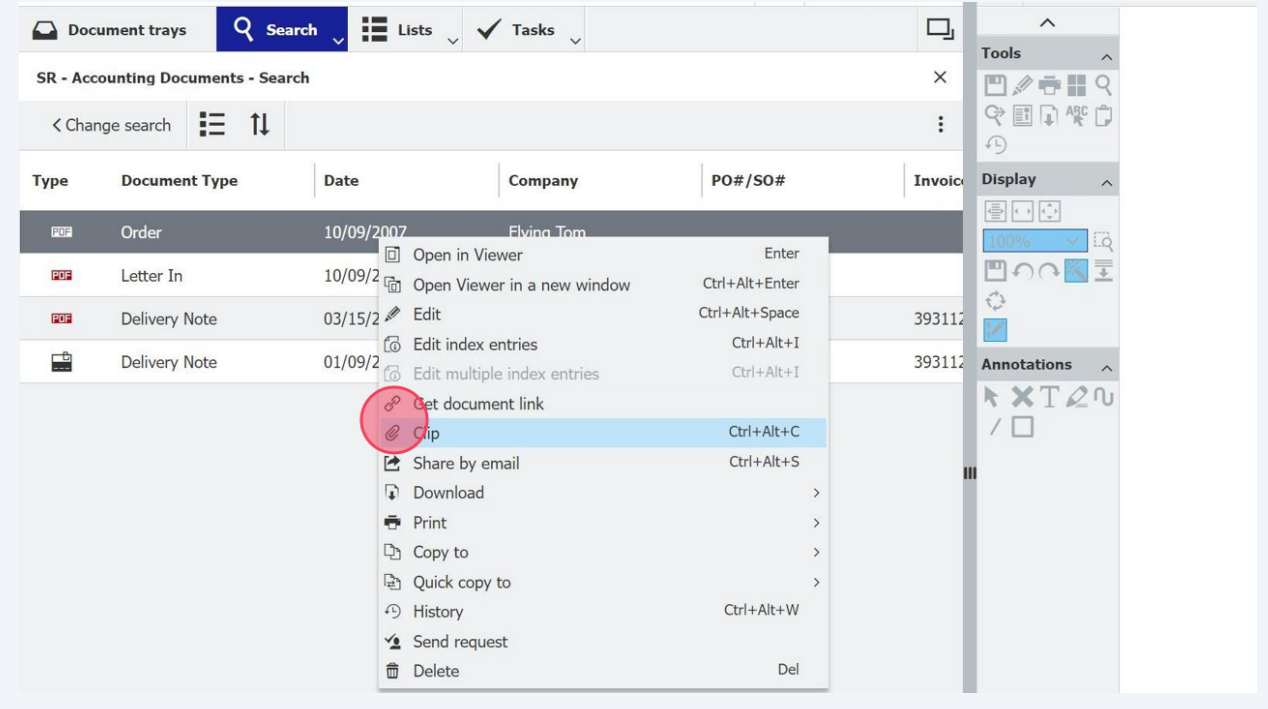

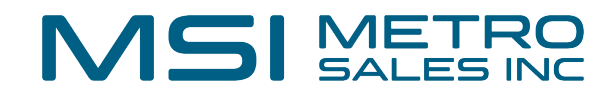

 $\mathbf{e}$ 

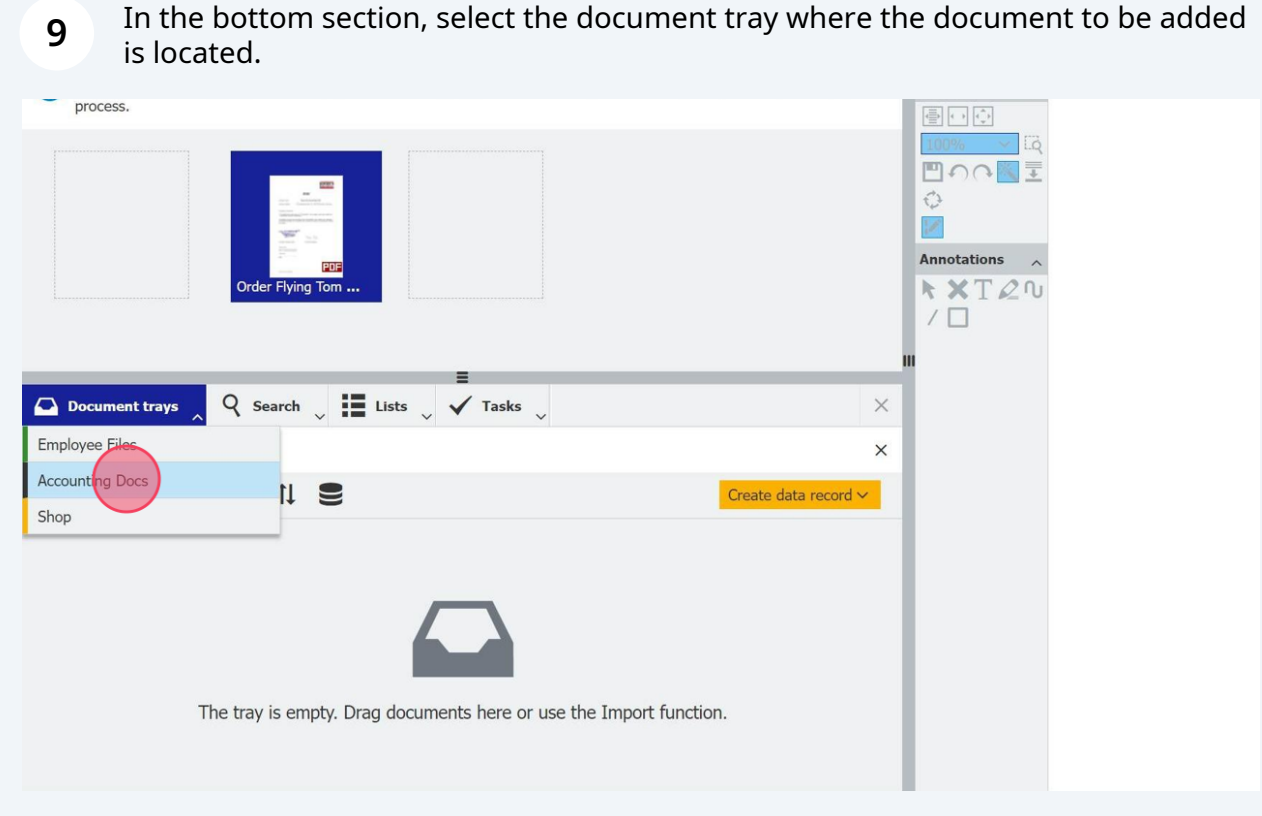

#### **10** Drag the file to the left or right of the document. This will determine the order of the clipped document.

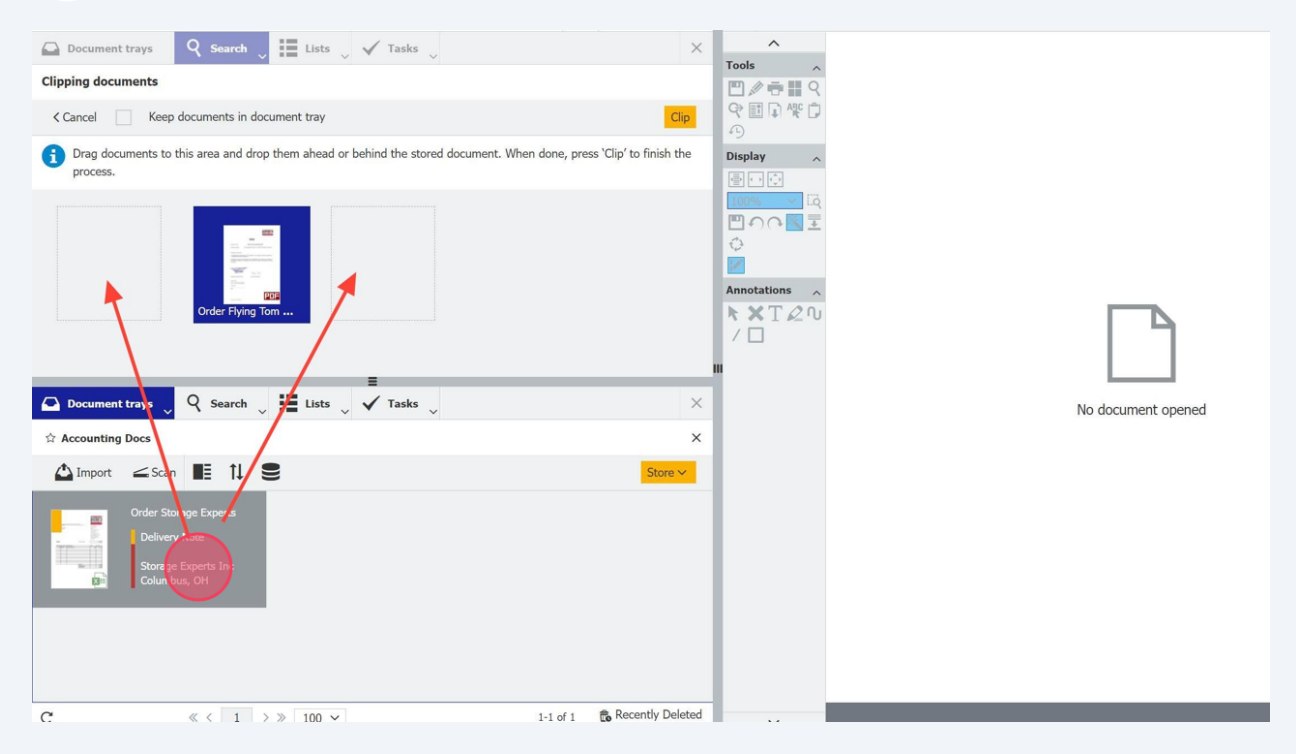

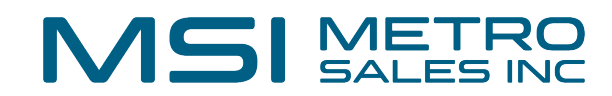

Press the "Clip" button to complete the process.

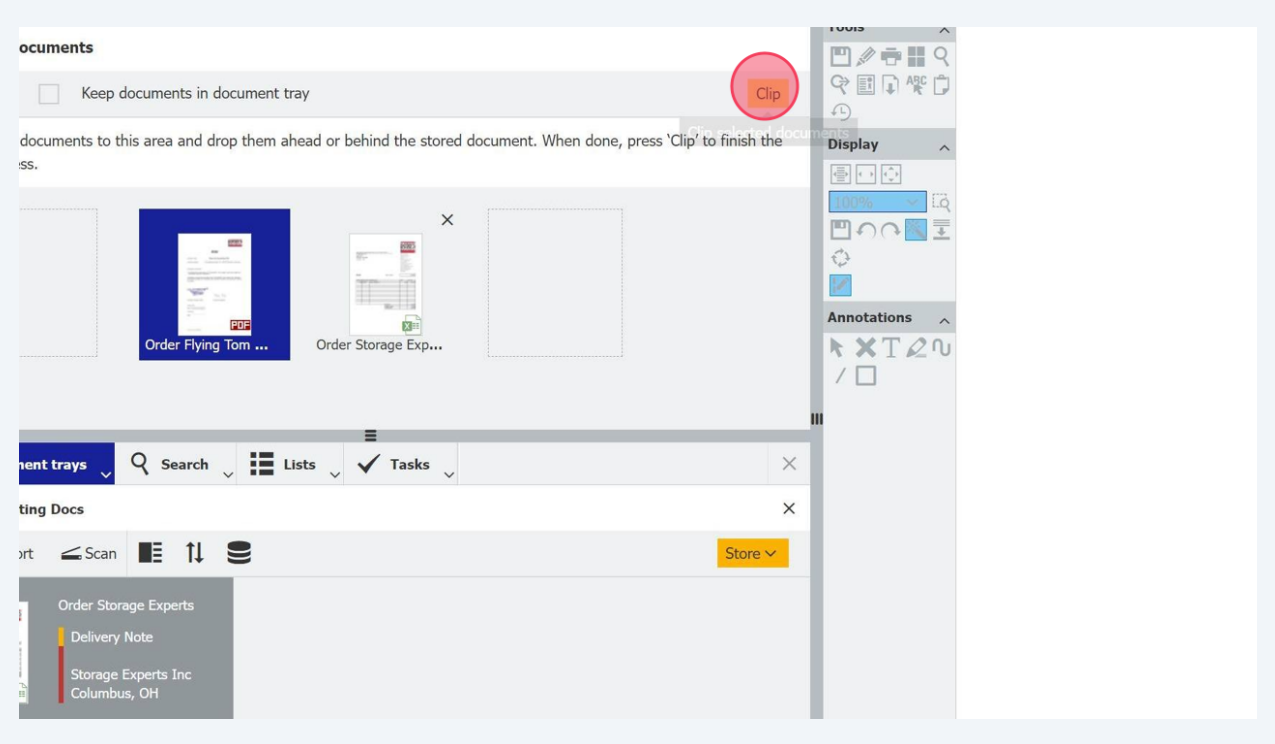

The stored document will have a paperclip icon indicating a clipped document.

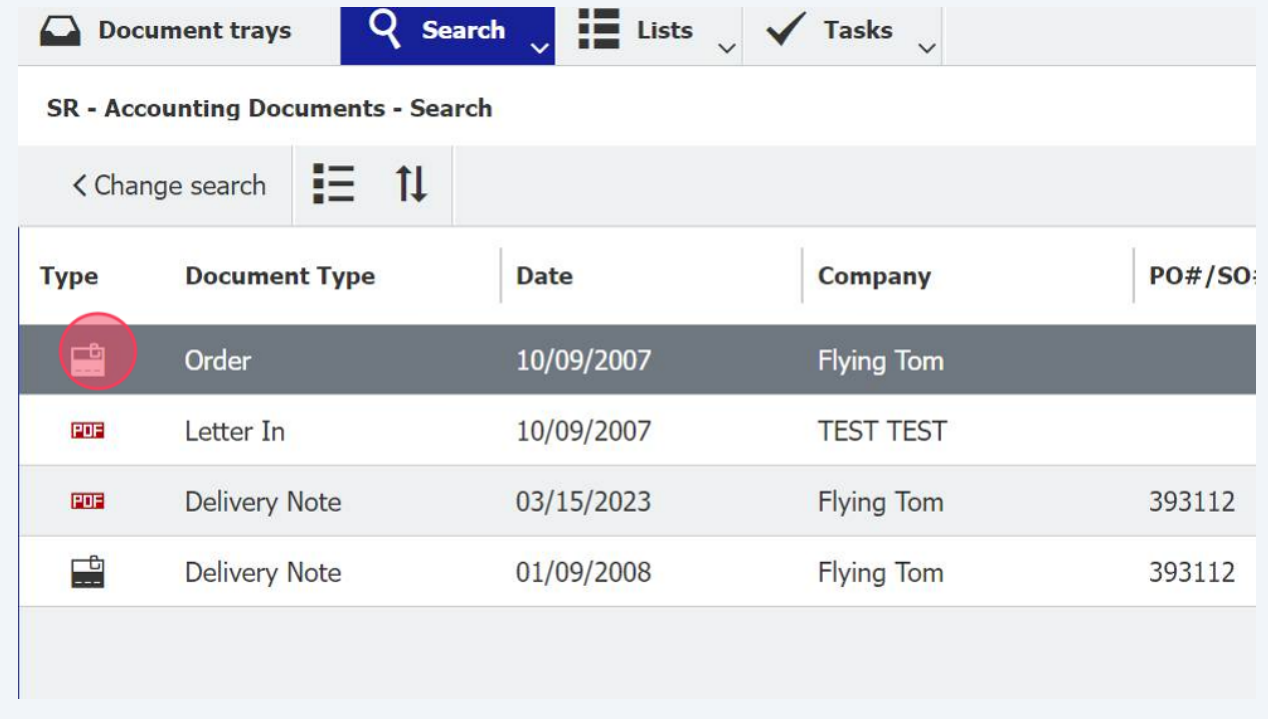

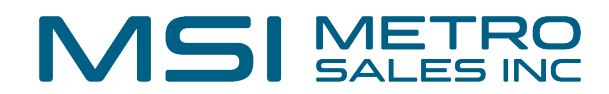

 When viewing the document, select the arrow next to the clipped document icon to switch between the clipped documents.

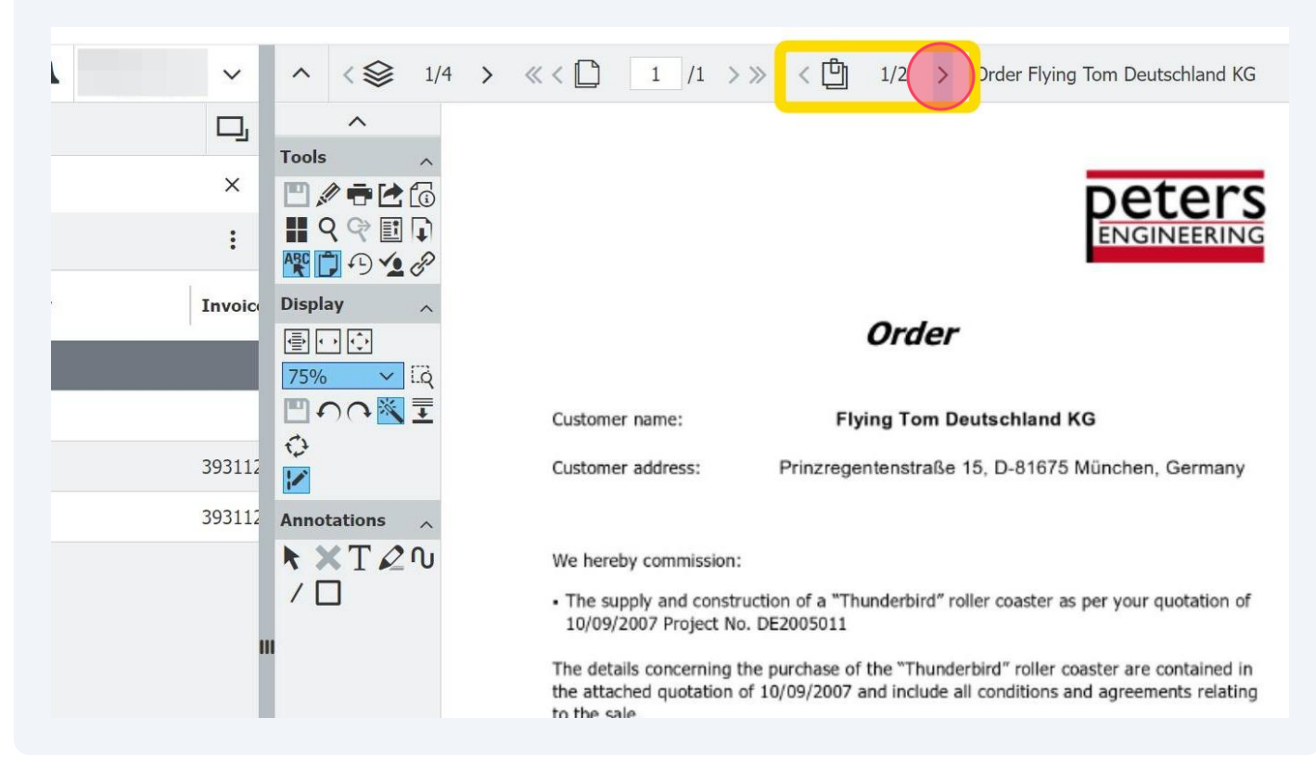

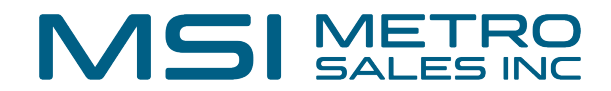

## **Unclipping Stored Documents**

**14** To unclip a stored document, it must be moved to the document tray. Right click, select "Copy to", and pick the appropriate document tray.

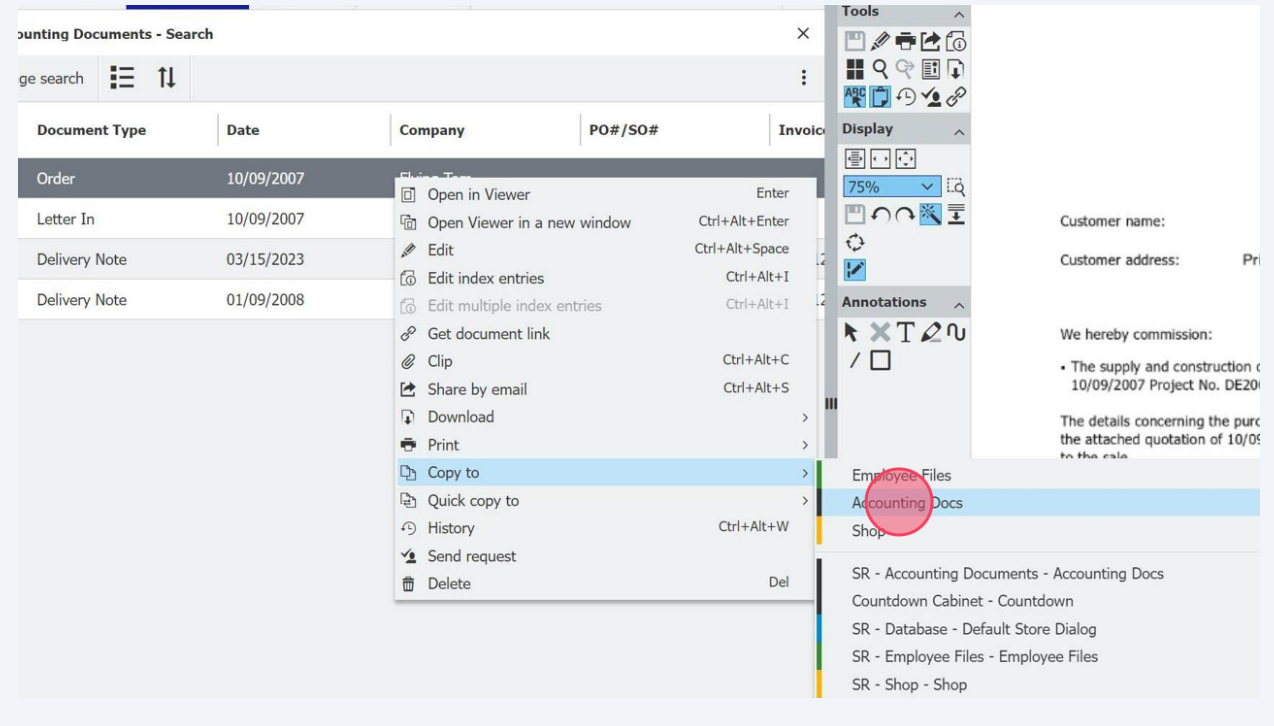

### **15** After a copy is sent to the document tray, the original file remains in the file cabinet and can be deleted.

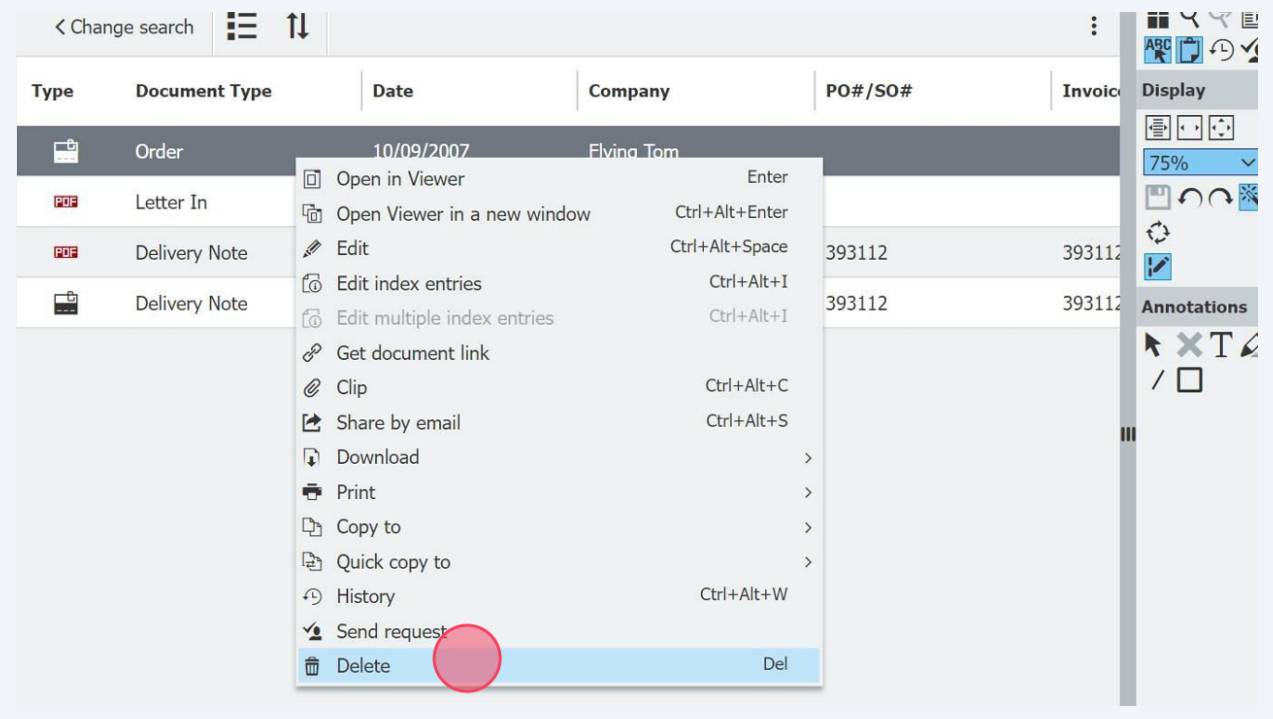

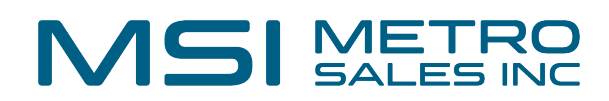

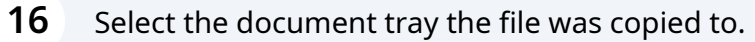

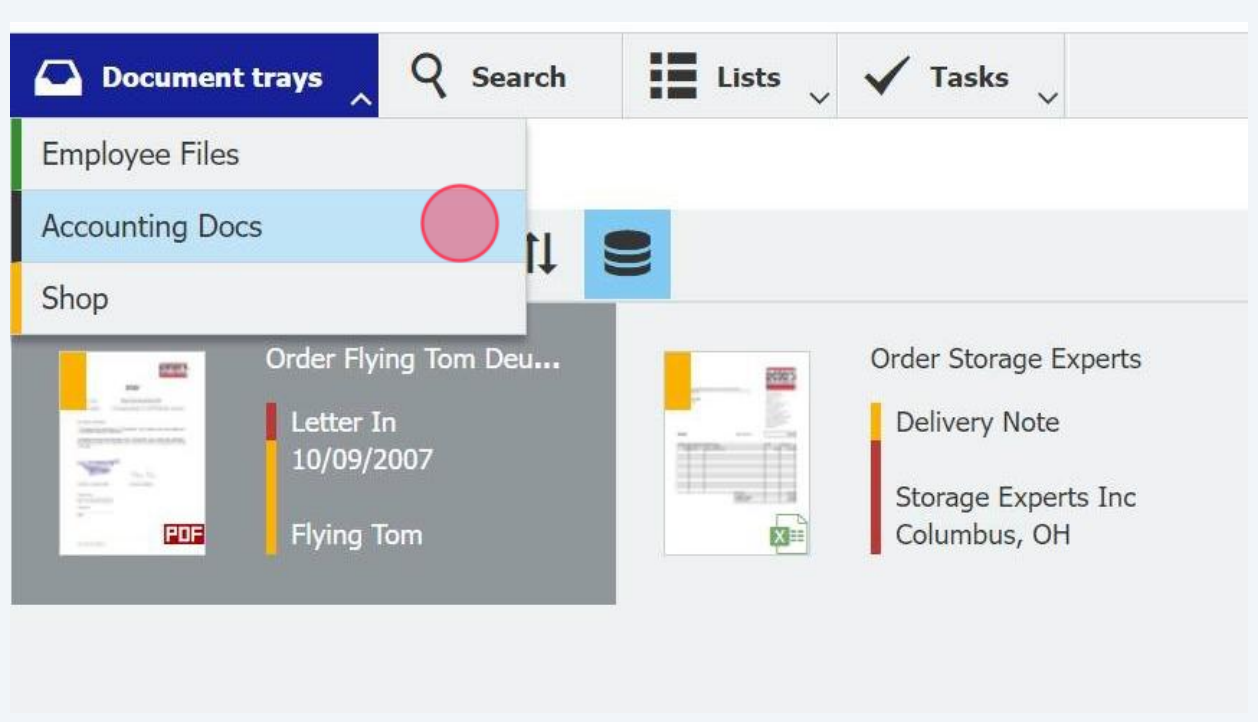

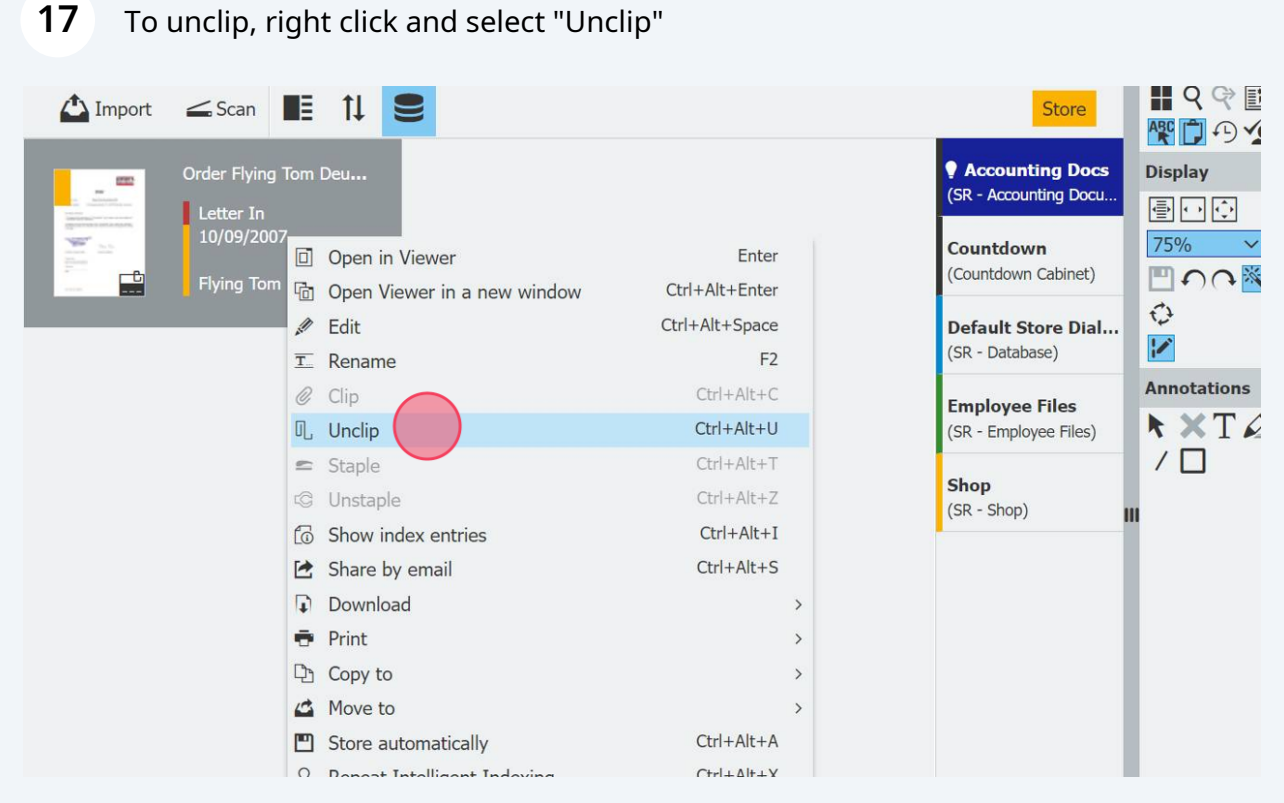

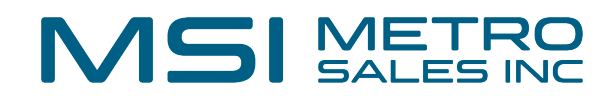

 The documents will be separated into the original documents and are ready to be stored or processed further.

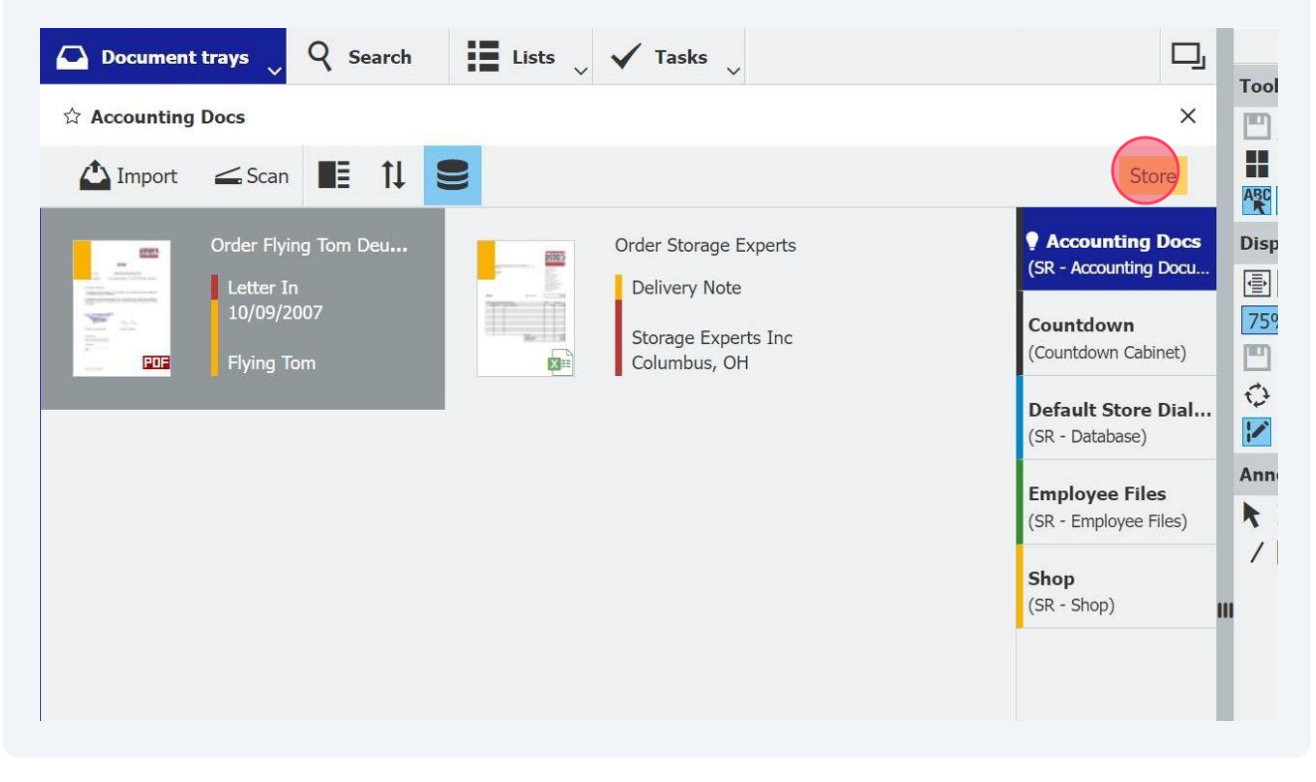